# **GA-C7V7-RH**

VIA C7 Processor Motherboard

User's Manual

Rev. 100 12ME-C7V7RH-1001R

# **Table of Contents**

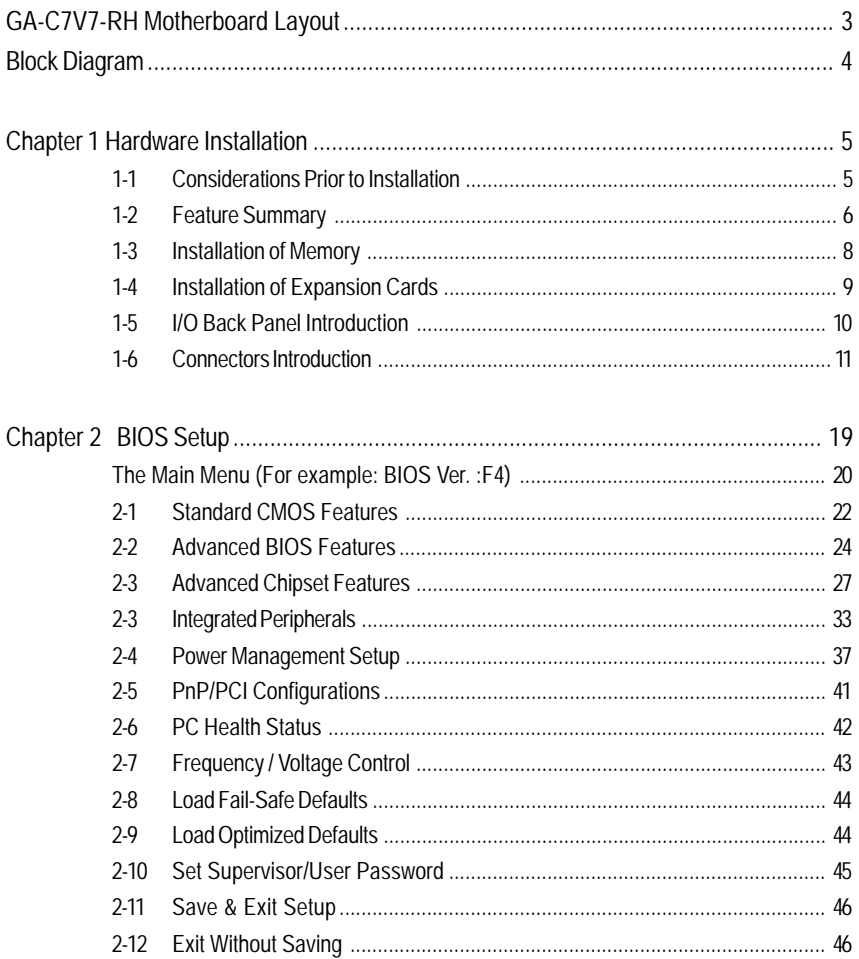

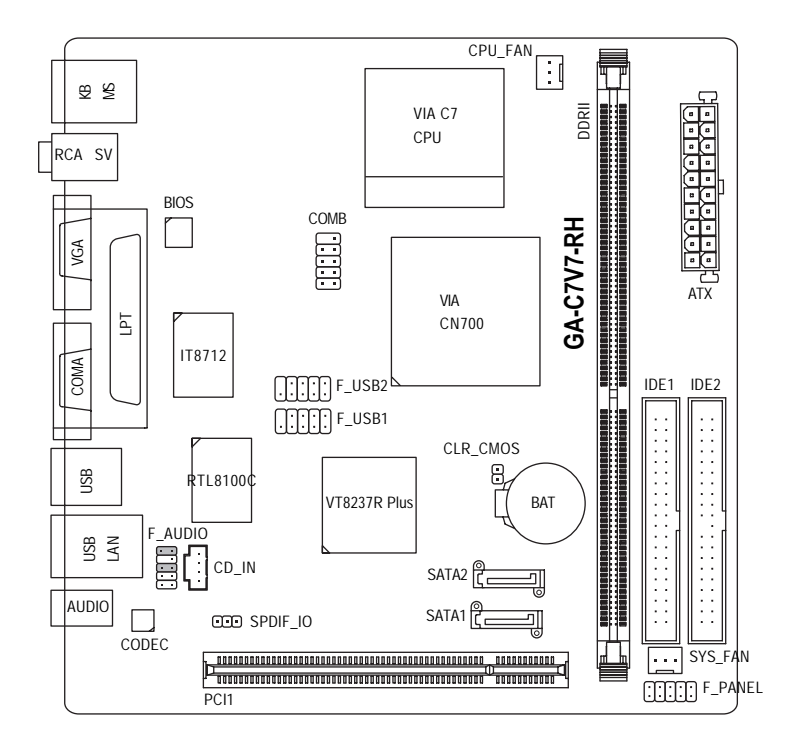

# **Block Diagram**

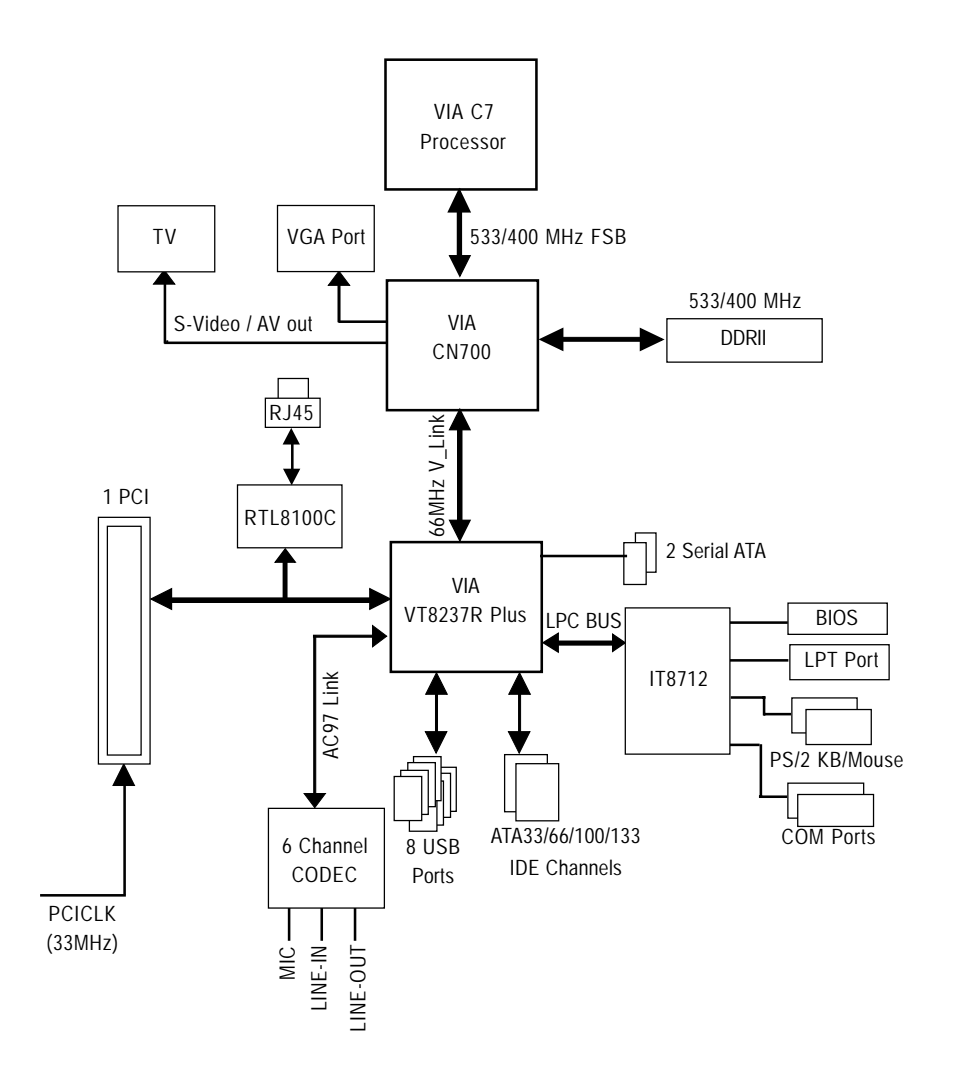

# **Chapter 1 Hardware Installation**

### **1-1 Considerations Prior to Installation**

### **Preparing Your Computer**

The motherboard contains numerous delicate electronic circuits and components which can become damaged as a result of electrostatic discharge (ESD). Thus, prior to installation, please follow the instructions below:

- 1. Please turn off the computer and unplug its power cord.
- 2. When handling the motherboard, avoid touching any metal leads or connectors.
- 3. It is best to wear an electrostatic discharge (ESD) cuff when handling electronic components (CPU, RAM).
- 4. Prior to installing the electronic components, please have these items on top of an antistatic pad or within a electrostatic shielding container.
- 5. Please verify that the power supply is switched off before unplugging the power supply connector from the motherboard.

#### **Installation Notices**

- 1. Prior to installation, please do not remove the stickers on the motherboard. These stickers are required for warranty validation.
- 2. Prior to the installation of the motherboard or any hardware, please first carefully read the information in the provided manual.
- 3. Before using the product, please verify that all cables and power connectors are connected.
- 4. To prevent damage to the motherboard, please do not allow screws to come in contact with the motherboard circuit or its components.
- 5. Please make sure there are no leftover screws or metal components placed on the motherboard or within the computer casing.
- 6. Please do not place the computer system on an uneven surface.
- 7. Turning on the computer power during the installation process can lead to damage to system components as well as physical harm to the user.
- 8. If you are uncertain about any installation steps or have a problem related to the use of the product, please consult a certified computer technician.

### **Instances of Non-Warranty**

- 1. Damage due to natural disaster, accident or human cause.
- 2. Damage as a result of violating the conditions recommended in the user manual.
- 3. Damage due to improper installation.
- 4. Damage due to use of uncertified components.
- 5. Damage due to use exceeding the permitted parameters.
- 6. Product determined to be an unofficial Gigabyte product.

# **1-2 Feature Summary**

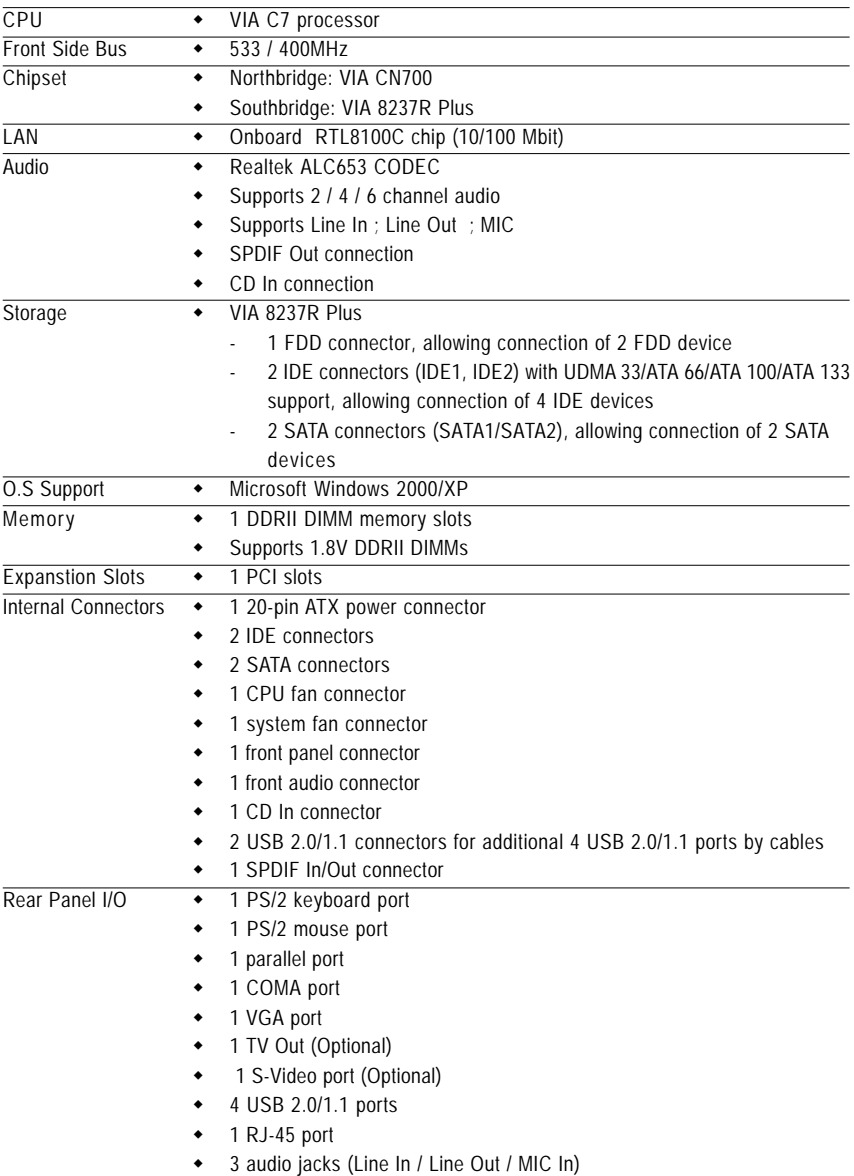

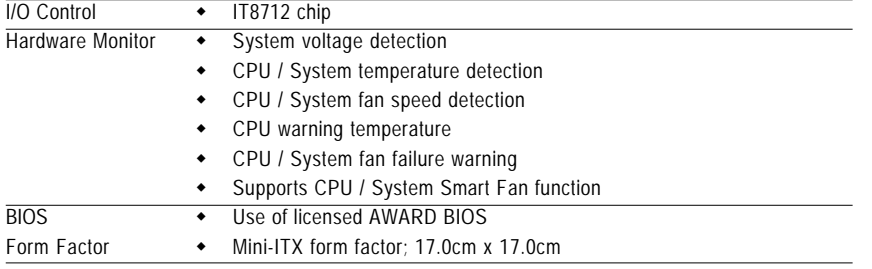

## **1-3 Installation of Memory**

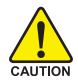

Before installing the memory modules, please comply with the following conditions:

- 1. Please make sure that the memory used is supported by the motherboard. It is recommended that memory of similar capacity, specifications and brand be used.
	- 2. Before installing or removing memory modules, please make sure that the computer power is switched off to prevent hardware damage.
	- 3. Memory modules have a foolproof insertion design. A memory module can be installed in only one direction. If you are unable to insert the module, please switch the direction.

The motherboard supports DDR II memory modules, whereby BIOS will automatically detect memory capacity and specifications. Memory modules are designed so that they can be inserted only in one direction. The memory capacity used can differ with each slot.

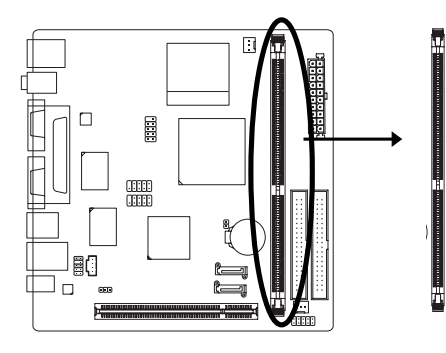

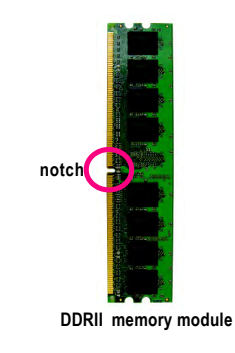

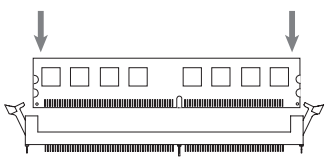

#### Fig.1

The DIMM socket has a notch, so the DIMM memory module can only fit in one direction. Insert the DIMM memory module vertically into the DIMM socket. Then push it down.

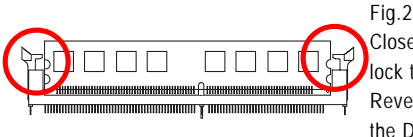

Close the plastic clip at both edges of the DIMM sockets to lock the DIMM module.

Reverse the installation steps when you wish to remove the DIMM module.

## **1-4 Installation of Expansion Cards**

You can install your expansion card by following the steps outlined below:

- 1. Read the related expansion card's instruction document before installing the expansion card into the computer.
- 2. Remove your computer's chassis cover, screws and slot bracket from the computer.
- 3. Press the expansion card firmly into expansion slot in motherboard.
- 4. Be sure the metal contacts on the card are indeed seated in the slot.
- 5. Replace the screw to secure the slot bracket of the expansion card.
- 6. Replace your computer's chassis cover.
- 7. Power on the computer, if necessary, setup BIOS utility of expansion card from BIOS.
- 8. Install related driver from the operating system.

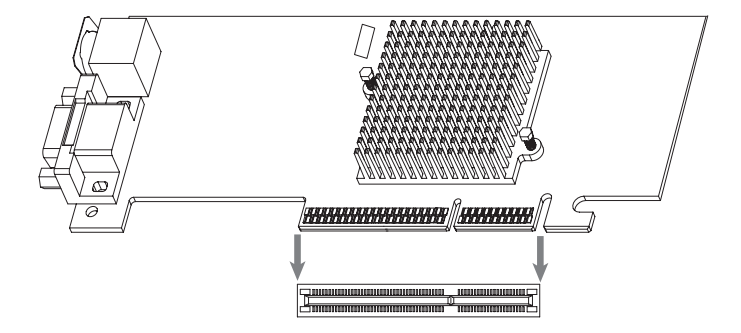

### **1-5 I/O Back Panel Introduction**

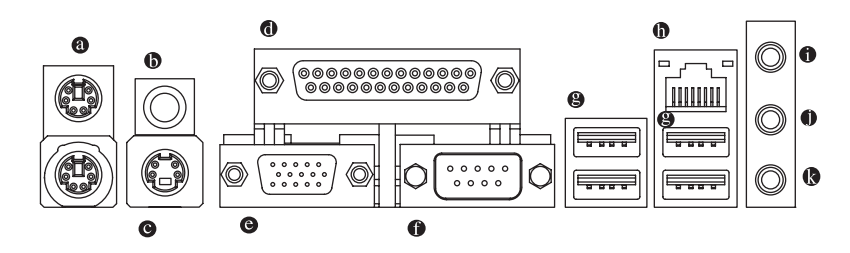

#### **PS/2 Keyboard and PS/2 Mouse Connector**

To install a PS/2 port keyboard and mouse, plug the mouse to the upper port (green) and the keyboard to the lower port (purple).

#### **Parallel Port**

The parallel port allows connection of a printer, scanner and other peripheral devices.

#### **S-Video port**

TV can be connected to S-Video port.

#### **TV Out**

TV can be connected to TV Out port.

#### **VGA Port**

Monitor can be connected to VGA port.

#### **Serial Port**

Devices like mouses, modems, and etc. can be connected to Serial port.

#### **USB port**

Before you connect your device(s) into USB connector(s), please make sure your device(s) such as USB keyboard, mouse, scanner, zip, speaker...etc. have a standard USB interface. Also make sure your OS supports USB controller. If your OS does not supportUSB controller, please contact OS vendor for possible patch or driver upgrade. For more information please contact your OS or device(s) vendors.

#### **LAN Port**

The provided Internet connection is fast Ethernet, providing data transfer speeds of 10/100Mbps.

**O** Line In

Devices like CD-ROM, walkman etc. can be connected to Line In jack.

#### **Co.** Line Out (Front Speaker Out)

Connect the stereo speakers, earphone or front surround channels to this connector.

#### **MIC In**

Microphone can be connected to MIC In jack.

# **1-6 Connectors Introduction**

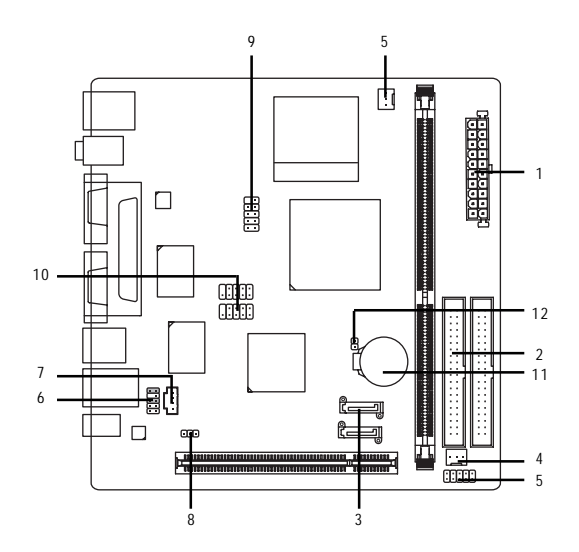

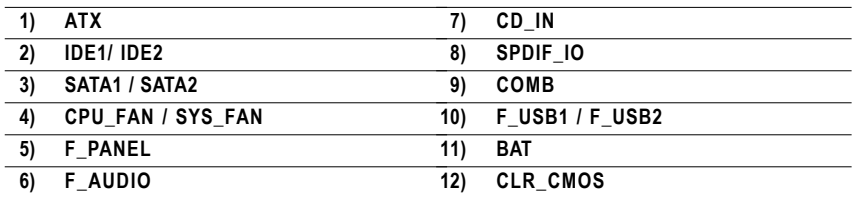

#### **1) Power Connector (2x10 pin ATX )**

With the use of the power connector, the power supply can supply enough stable power to all the components on the motherboard. Before connecting the power connector, please make sure that all components and devices are properly installed. Align the power connector with its proper location on the motherboard and connect it tightly.

Caution!

Please use a power supply that is able to handle the system voltage requirements. It is recommended that a power supply that can withstand high power consumption be used (300W or greater). If a power supply is used that does not provide the required power, the result can lead to an unstable system or a system that is unable to start.

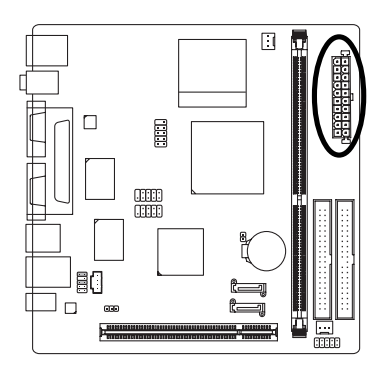

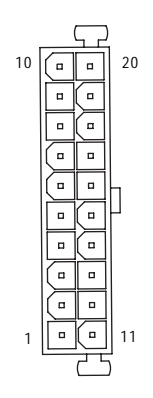

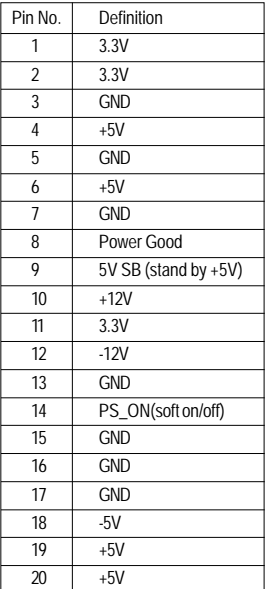

#### **2) IDE1 / IDE2 (IDE Connector)**

An IDE device connects to the computer via an IDE connector. One IDE connector can connect to one IDE cable, and the single IDE cable can then connect to two IDE devices (hard drive or optical drive). If you wish to connect two IDE devices, please set the jumper on one IDE device as Master and the other as Slave (for information on settings, please refer to the instructions located on the IDE device). Before attaching the IDE cable, please take note of the foolproof groove in the IDE connector.

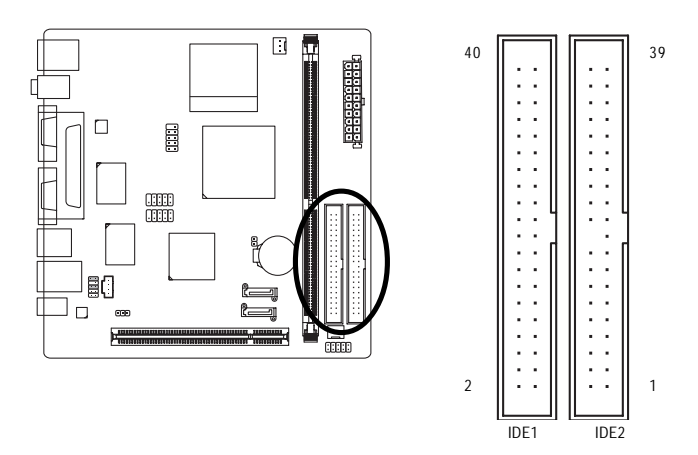

#### **3) SATA1/SATA2 (Serial ATA Connector,)**

Serial ATA can provide up to 150MB/s transfer rate. Please refer to the BIOS setting for the Serial ATA and install the proper driver in order to work properly.

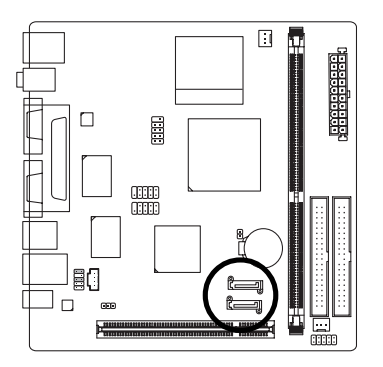

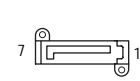

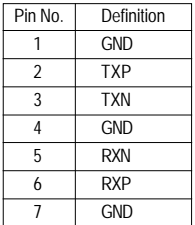

#### **4) CPU\_FAN / SYS\_FAN (Cooler Fan Power Connector)**

The cooler fan power connector supplies a +12V power voltage via a 3-pin power connector and possesses a foolproof connection design.

Most coolers are designed with color-coded power connector wires. A red power connector wire indicates a positive connection and requires a +12V power voltage. The black connector wire is the ground wire (GND).

 Remember to connect the CPU/system fan cable to the CPU\_FAN/SYS\_FAN connector to prevent CPU damage or system hanging caused by overheating.

> SYS\_FAN 1

1

CPU\_FAN

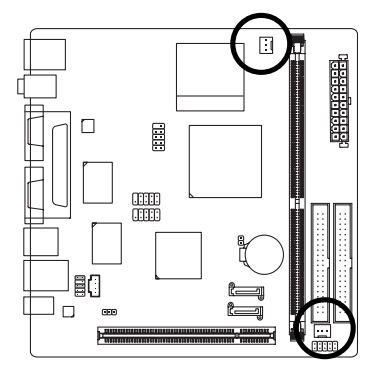

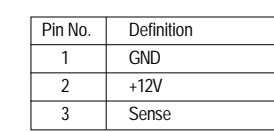

**5) F\_PANEL (Front Panel Connector)**

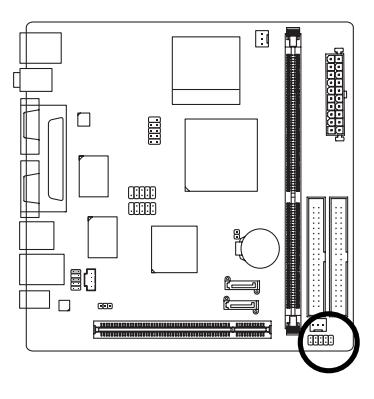

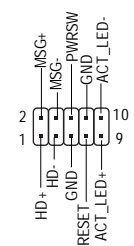

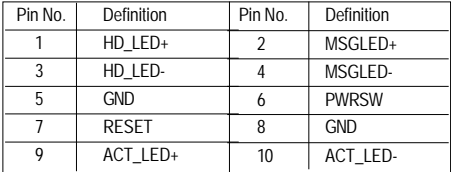

#### **6) F\_AUDIO (Front Audio Panel Connector)**

If you want to use Front Audio connector, you must remove 5-6, 9-10 Jumper. In order to utilize the front audio header, your chassis must have front audio connector. Also please make sure the pin assigments on the cable are the same as the pin assigments on the MB header. To find out if the chassis you are buying support front audio connector, please contact your dealer.Please note, you can have the alternative of using front audio connector or of using rear audio connector to play sound.

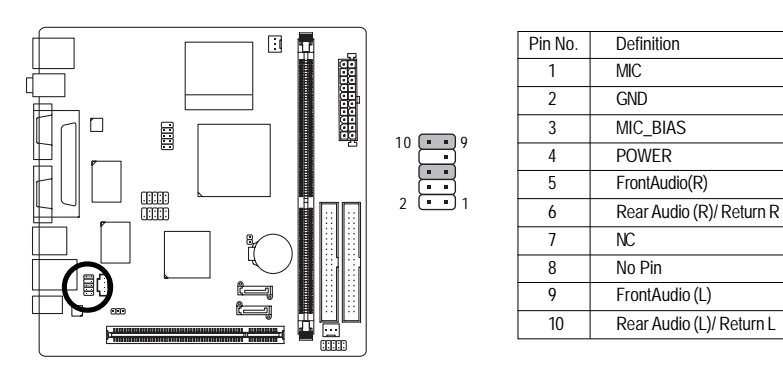

#### **7) CD\_IN (CD IN Connector)**

Connect CD-ROM or DVD-ROM audio out to the connector.

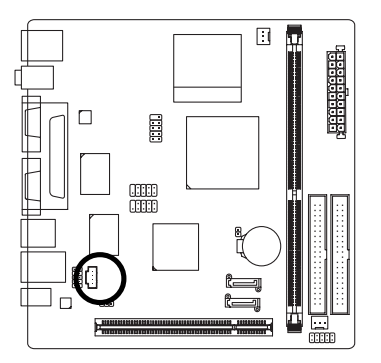

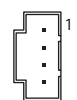

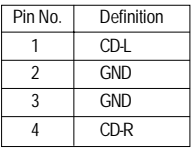

#### **8) SPDIF\_IO (SPDIF In/Out)**

The SPDIF output is capable of providing digital audio to external speakers or compressed AC3 data to an external Dolby Digital Decoder. Use this feature only when your stereo system has digital input function. Use SPDIF IN feature only when your device has digital output function. Be careful with the polarity of the SPDIF\_IO connector. Check the pin assignment carefully while you connect the SPDIF cable, incorrect connection between the cable and connector will make the device unable to work or even damage it. For optional SPDIF cable, please contact your local dealer.

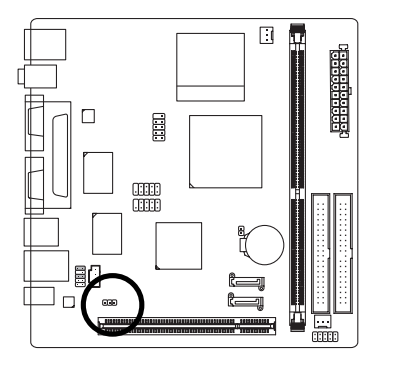

 $1$   $\Box$ 

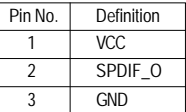

#### **9) COMB (COMB Connector)**

Be careful with the polarity of the COMB connector. Check the pin assignment carefully while you connect the COMB cable, incorrect connection between the cable and connector will make the device unable to work or even damage it. For optional COMB cable, please contact your local dealer.

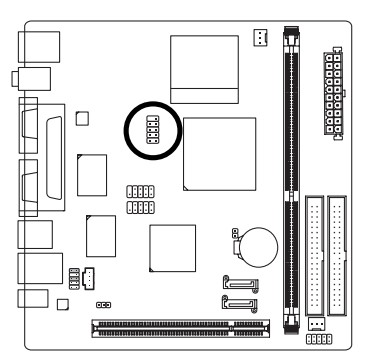

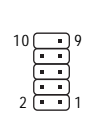

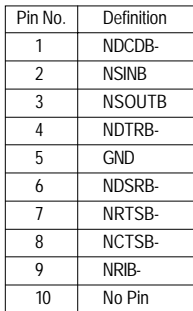

#### **10) F\_ USB1 / F\_USB2 (Front USB Connector)**

Be careful with the polarity of the front USB connector. Check the pin assignment carefully while you connect the front USB cable, incorrect connection between the cable and connector will make the device unable to work or even damage it. For optional front USB cable, please contact your local dealer.

10 2

9 1

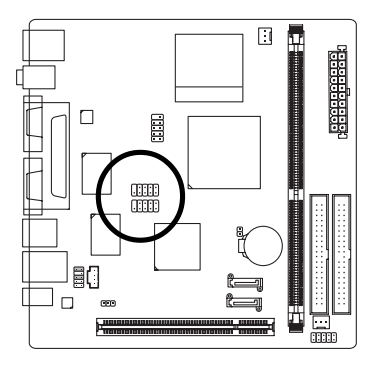

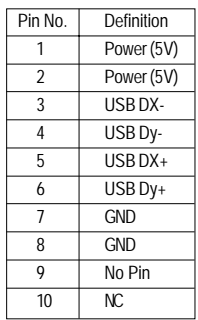

#### **11) BAT (Battery)**

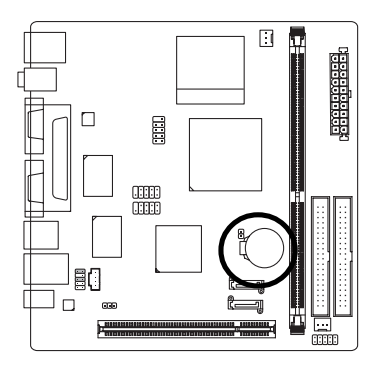

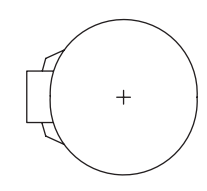

- Danger of explosion if battery is incorrectly replaced.
- \* Replace only with the same or equivalent type recommended by the manufacturer.
- Dispose of used batteries according to the manufacturer's instructions.

If you want to erase CMOS...

- 1. Turn off the computer and unplug the power cord.
- 2. Gently take out the battery and put it aside for about one minute. (Or you can use a metal object to connect the positive and negative pins in the battery holder to makethem short for five seconds.)
- 3. Re-install the battery.
- 4. Plug the power cord in and turn on the computer.

#### **12) CLR\_CMOS (Clear CMOS)**

You may clear the CMOS data to its default values by this header. To clear CMOS, temporarily short the two pins. Default doesn't include the jumper to avoid improper use of this header.

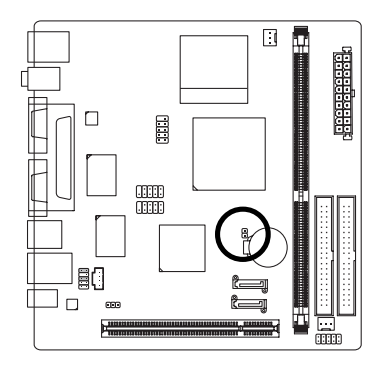

 $\Theta$ Open: Normal

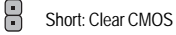

# **Chapter 2 BIOS Setup**

BIOS (Basic Input and Output System) includes a CMOS SETUP utility which allows user to configure required settings or to activate certain system features.

The CMOS SETUP saves the configuration in the CMOS SRAM of the motherboard.

When the power is turned off, the battery on the motherboard supplies the necessary power to the CMOS SRAM.

When the power is turned on, pressing the <Del> button during the BIOS POST (Power-On Self Test) will take you to the CMOS SETUP screen.

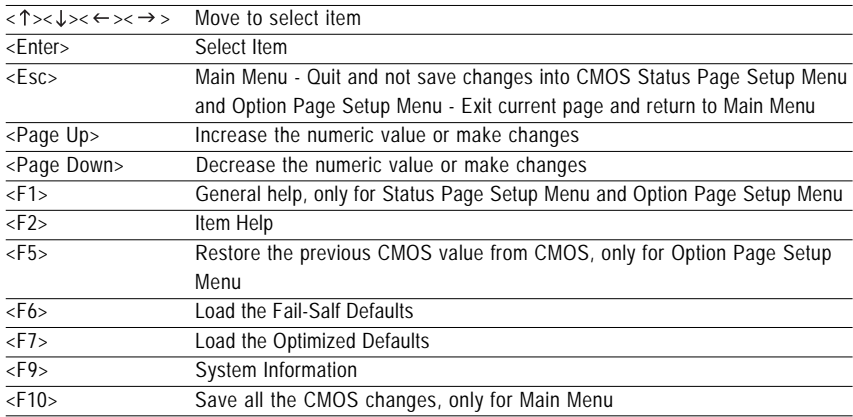

#### **CONTROL KEYS**

#### **Main Menu**

The on-line description of the highlighted setup function is displayed at the bottom of the screen.

#### **Status Page Setup Menu / Option Page Setup Menu**

Press <F1> to pop up a small help window that describes the appropriate keys to use and the possible selections for the highlighted item. To exit the Help Window press <Esc>.

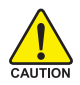

Because BIOS flashing is potentially risky, please do it with caution and avoid inadequate operation that may result in system malfunction.

# **The Main Menu (For example: BIOS Ver. :F4)**

Once you enter Phones-Award BIOS CMOS Setup Utility, the Main Menu (as figure below) will appear on the screen. Use arrow keys to select among the items and press <Enter> to accept or enter the sub-menu.

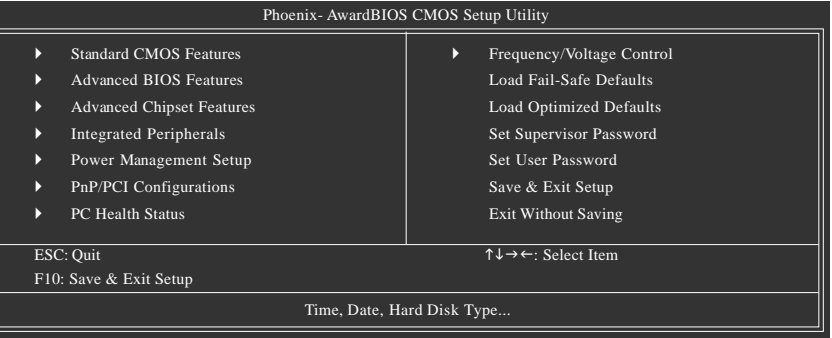

#### **Standard CMOS Features**

This setup page includes all the items in standard compatible BIOS.

#### ■ Advanced BIOS Features

This setup page includes all the items of Phoenix - Award special enhanced features.

#### ■ **Advanced Chipset Features**

This setup page includes all the items of chipset special features.

#### $\blacksquare$  Integrated Peripherals

This setup page includes all onboard peripherals.

#### **Power Management Setup**

This setup page includes all the items of Green function features.

#### **PnP/PCI Configuration**

This setup page includes all the configurations of PCI & PnP ISA resources.

#### **PC Health Status**

This setup page is the System auto detect Temperature, voltage, fan, speed.

#### **Frequency/Voltage Control**

This setup page is control CPU clock and frequency ratio.

#### ■ Load Fail-Safe Defaults

Fail-Safe Defaults indicates the value of the system parameters which the system would be in safe configuration.

#### **Load Optimized Defaults**

Optimized Defaults indicates the value of the system parameters which the system would be in best performance configuration.

#### **Set Supervisor Password**

Change, set, or disable password. It allows you to limit access to the system and Setup, or just to Setup.

#### **Set User Password**

Change, set, or disable password. It allows you to limit access to the system.

#### ■ Save & Exit Setup

Save CMOS value settings to CMOS and exit setup.

#### **Exit Without Saving**

Abandon all CMOS value changes and exit setup.

# **2-1 Standard CMOS Features**

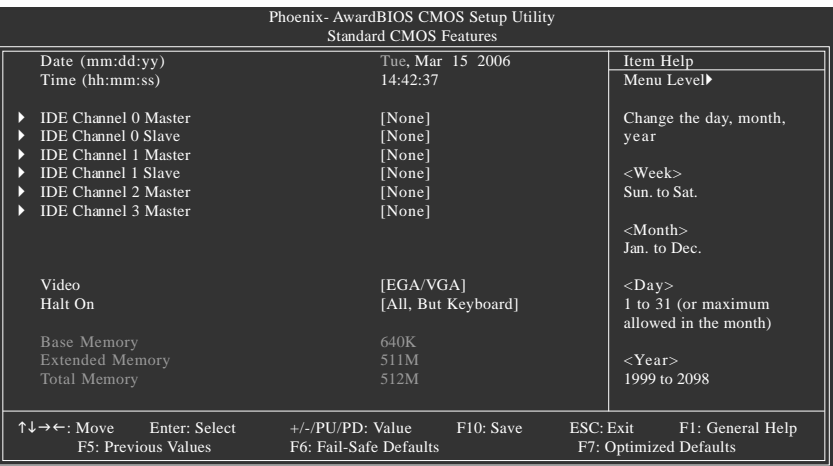

#### **Date**

The date format is <week>, <month>, <day>, <year>.

- Week The week, from Sun to Sat, determined by the BIOS and is display only
- Month The month, Jan. Through Dec.
- Day The day, from 1 to 31 (or the maximum allowed in the month)
- Year The year, from 1999 through 2098

#### **Time**

The times format in <hour> <minute> <second>. The time is calculated base on the 24-hour militarytime clock. For example, 1 p.m. is 13:00:00.

#### **IDE Channel 0 Master, Slave, IDE Channel 1 Master, Slave**

IDE HDD Auto-Detection Press "Enter" to select this option for automatic device detection.

- IDE Device Setup. You can use one of three methods:
	- Auto Allows BIOS to automatically detect IDE devices during POST(default)
	- None Select this if no IDE devices are used and the system will skip the automatic detection step and allow for faster system start up.
	- Manual User can manually input the correct settings
- Access Mode Use this to set the access mode for the hard drive. The four options are: CHS/LBA/Large/Auto(default:Auto)

#### **IDE Channel 2/3 Master**

IDE HDD Auto-Detection Press "Enter" to select this option for automatic device detection.

- Extended IDE Drive SATA devices setup. You can use one of two methods:
	- Auto Allows BIOS to automatically detect SATA IDE devices during POST. (Default value)
	- None Select this if no SATA IDE devices are used and the system will skip the automatic detection step and allow for faster system start up.
- Capacity Capacity of currently installed hard disk.

Cylinder Number of cylinders Head Number of heads **Precomp** Write precomp Landing Zone Landing zone Sector Number of sectors

#### **Video**

The category detects the type of adapter used for the primary system monitor that must match your video display card and monitor. Although secondary monitors are supported, you do not have to select the type in setup.

- EGA / VGA Enhanced Graphics Adapter/Video Graphics Array. For EGA, VGA, SVGA, or PGA monitor adapters.
- CGA 40 Color Graphics Adapter, power up in 40 column mode.
- CGA 80 Color Graphics Adapter, power up in 80 column mode.
- MONO Monochrome adapter, includes high resolution monochrome adapters.

#### **Halt on**

The category determines whether the computer will stop if an error is detected during power up.

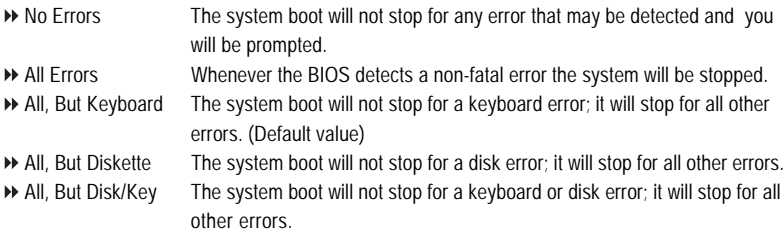

#### **Memory**

The category is display-only which is determined by POST (Power On Self Test) of the BIOS.

#### **Base Memory**

The POST of the BIOS will determine the amount of base (or conventional) memory installed in the system.

The value of the base memory is typically 512K for systems with 512K memory installed on the motherboard, or 640K for systems with 640K or more memory installed on the motherboard.

#### **Extended Memory**

The BIOS determines how much extended memory is present during the POST.

This is the amount of memory located above 1 MB in the CPU's memory address map.

#### **Total Memory**

This item displays the memory size that used.

# **2-2 Advanced BIOS Features**

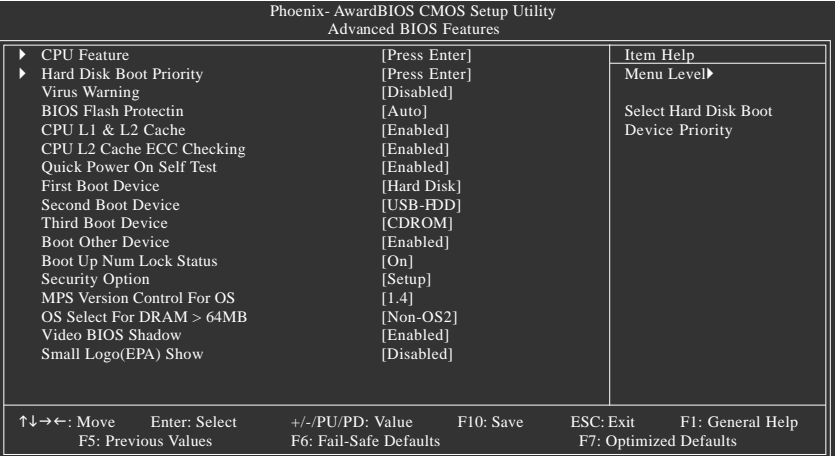

#### **CPU Feature**

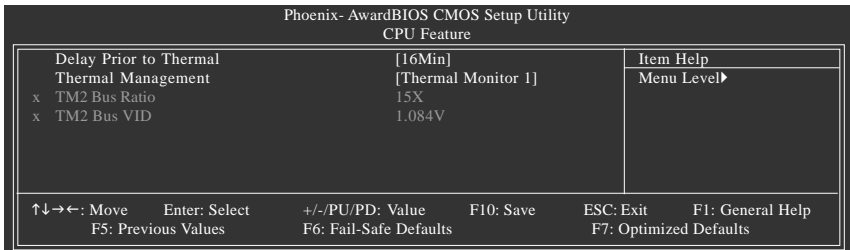

#### **Delay Prior to Thermal**

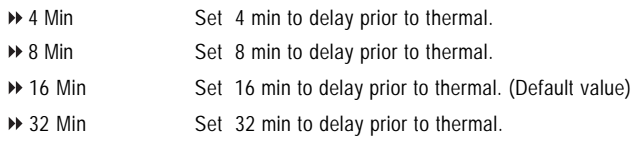

#### **Thermal Management**

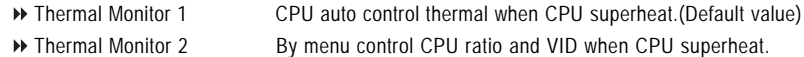

#### **Hard Disk Boot Priority**

Select boot sequence for onboard(or add-on cards) SCSI, RAID, etc.

Use <  $\uparrow$  > or <  $\downarrow$  > to select a device, then press< +> to move it up, or <-> to move it down the list. Press <ESC> to exit this menu.

#### **Virus Warning**

If it is set to enable, the category will flash on the screen when there is any attempt to write to the boot sector or partition table of the hard disk drive. The system will halt and the warning message will appear in the mean time. You can run anti-virus program to locate the problem.

- Enabled Activate automatically when the system boots up causing a warning message to appear when anything attempts to access the boot sector or hard disk partition table.
- Disabled No warning message to appear when anything attempts to access the boot sector or hard disk partition table. (Default value)

#### **BIOS Flash Protection**

This feature allows you determine the states that flash BIOS.

- Auto BIOS enables flash write access automatically when updating BIOS data/DMI/ESCD. (Default Value)
- Enabled During POST, DMI/ESCD would not be updated. But flash tools can update BIOS always.

#### **CPU L1 & L2 Cache**

These two categories speed up memory access. However, it depends on CPU / chipset design.

- Enabled Enabled Cache.(Default Value)
- Disabled Disalbed Cache.

#### **CPU L2 Cache ECC Checking**

- Enabled Enabled CPU L2 Cache ECC Checking.(Default Value)
- Disabled Disalbed CPU L2 Cache ECC Checking.

#### **Quick Power On Self Test**

If it is set to Enable, BIOS will shorten or skip some check items during POST.

- Enabled Enabled quick POST.(Default Value)
- Disabled Normal POST.

#### **First / Second / Third Boot Device**

- LS120 Select your boot device priority by LS120.
- Hard Disk Select your boot device priority by Hard Disk.
- CDROM Select your boot device priority by CDROM.
- ZIP100 Select your boot device priority by ZIP100.
- USB-FDD Select your boot device priority by USB-FDD.
- USB-ZIP Select your boot device priority by USB-ZIP.
- USB-CDROM Select your boot device priority by USB-CDROM.
- USB-HDD Select your boot device priority by USB-HDD.
- Legacy LAN Select your boot device priority by Legacy LAN.
- Disabled Disable this function.

#### **Boot Other Device**

- Enabled Enabled other device boot.(Default Value)
- Disabled Disabled this function.

#### **Boot Up Num Lock Staus**

- On Keypad is number keys. (Default Value)
- ▶ Off Keypad is arrow keys.

#### **Security Option**

- System The system can not boot and can not access to Setup page will be denied if the correct password is not entered at the prompt.
- Setup The system will boot, but access to Setup will be denied if the correct password is not entered at the prompt. (Default value)

#### **MPS Version Control For OS**

- 1.4 MPS Version Control For O.S 1.4. (Default Value)
- **1.1** MPS Version Control For O.S 1.1.

#### **OS Select For DRAM > 64MB**

- Non-OS2 Using non-OS2 operating system. (Default Value)
- OS2 Using OS2 operating system and DRAM>64MB.

#### **Video BIOS Shadow**

It determines whether video BIOS is able to copy to RAM, however, it isoptional from

chipset design. Video Shadow will increase the video speed.

- Enabled Video shadow is enabled .(Default Value)
- Disabled Video shadow is desibled.

#### **Small Logo(EPA) Show**

- Enabled Small logo(EPA) show is enabled .(Default Value)
- Disabled Small logo(EPA) show is desibled.

# **2-3 Advanced Chipset Features**

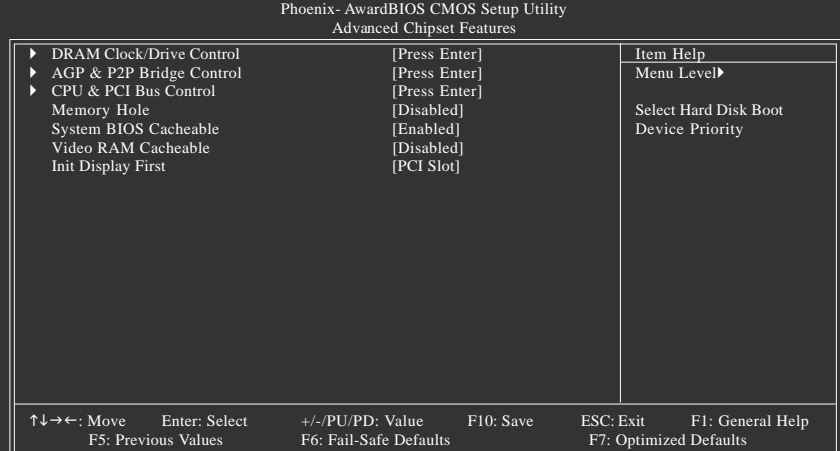

#### **DRAM Clock/Drive Control**

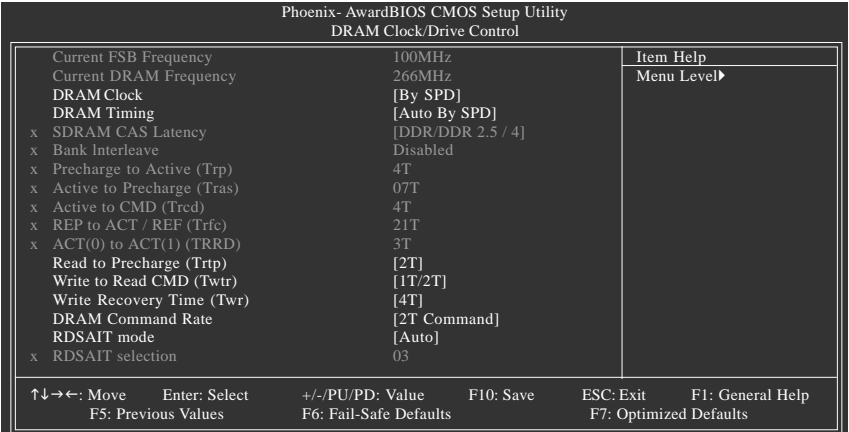

#### **AGP & P2P Bridge Control**

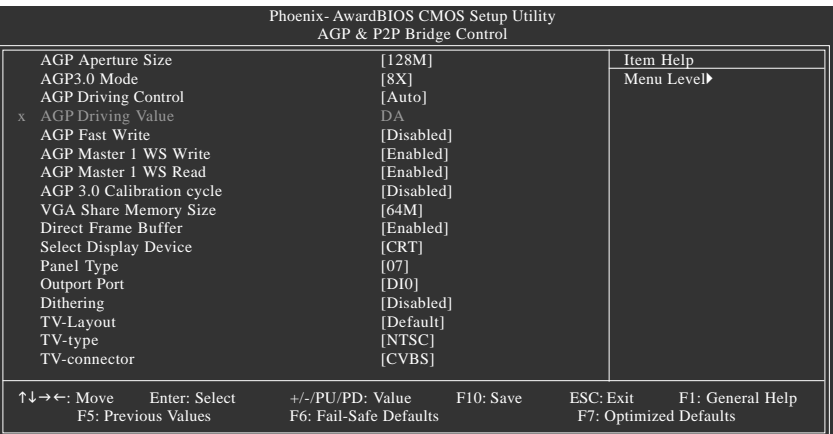

#### **CPU & PCI Bus Control**

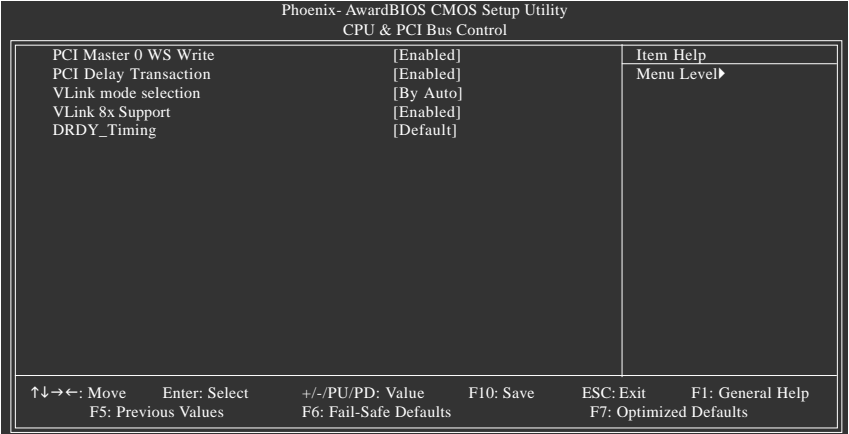

#### **Current FSB Frequency**

Detect front side bus automatically.

#### **Current DRAM Frequency**

Detect DRAM fruquency automatically.

#### **DRAM Clock**

- By SPD Set DRAM Clock by SPD.(Default Value)
- **EXECUTE:** Set DRAM Clock to 200MHz.
- 266MHz Set DRAM Clock to 266MHz.
- 333MHz Set DRAM Clock to 333MHz.

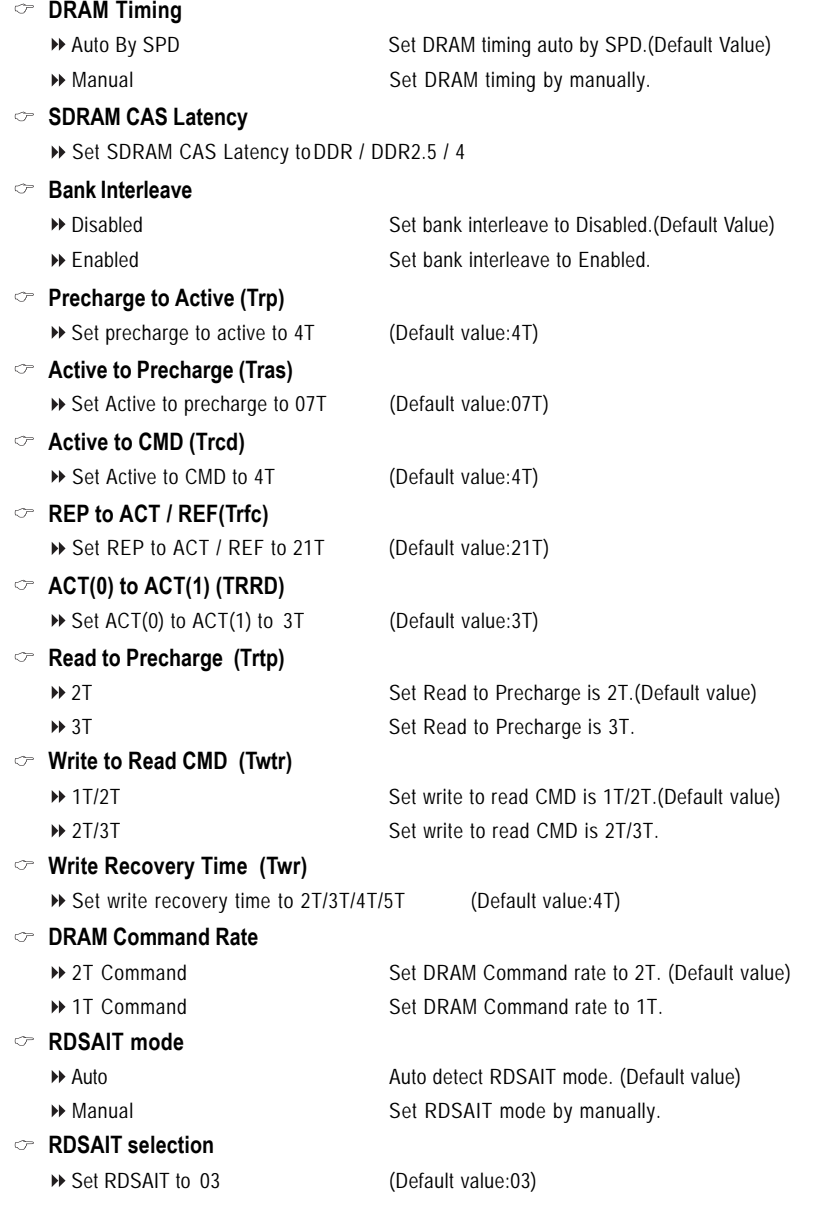

#### **AGP Aperture Size**

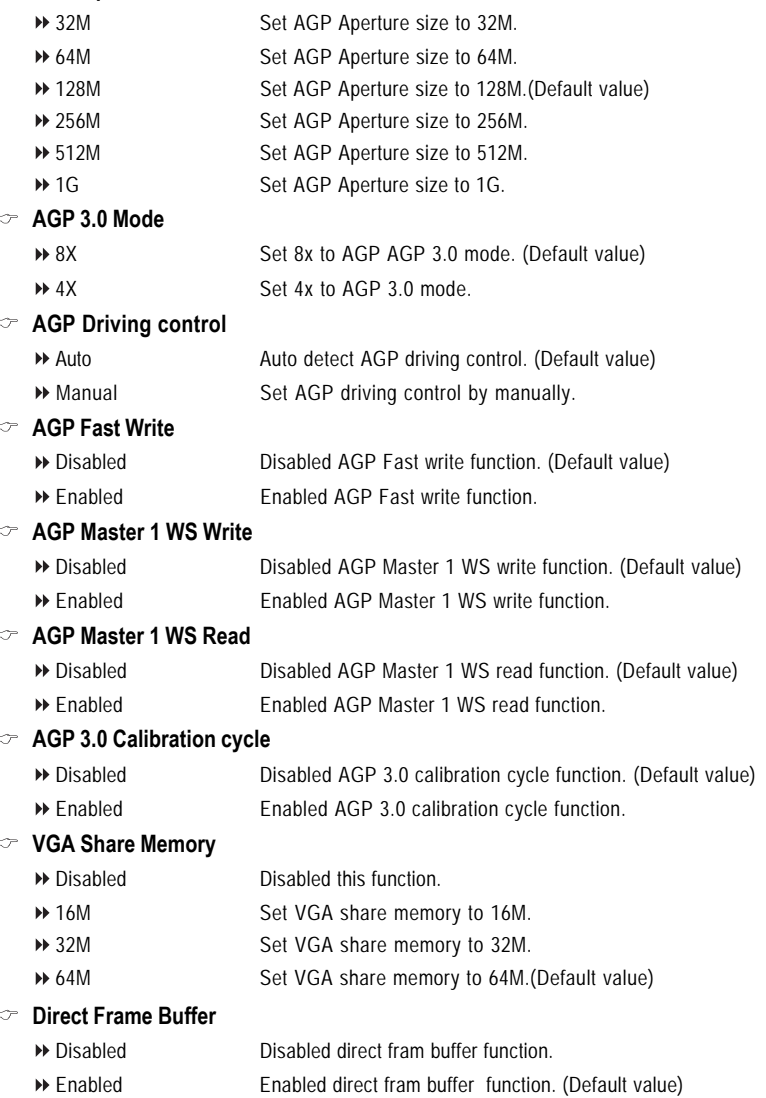

#### **Select Display Device**

[CRT] [LCD] [TV] [DVI] [HDTV] [CRT+LCD] [CRT+TV] [CRT+DVI] [CRT+HDTV] [DVI+HDTV] [LCD+DVI] [TV+DVI].(Default value:CRT)

#### **Panel Type**

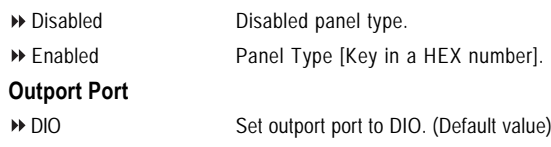

DI1 Set outport port to DI1.

#### **Dithering**

 $\sigma$ 

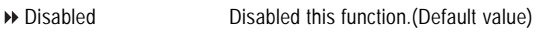

Enabled Enabled this function.

#### **TV-Layout**

[Default] [COMP.+S-Video] [S-Video+S-Video] [COMP.+R/G/B] [COMP.+Y/Cb/Cr] [COMP.+SDTV-R,G,B] [COMP.+SDTV-Y, Pb, Pr] [COMPOSITE] [S-Video] [R,G,B] [Y,Cb,Cr] [SDTV-R,G,B] [SDTV-Y,Pb,Pr] [S-Video+R,G,B] [S-Video+Y,Cb,Cr]. (Default value: Default)

#### **TV-type**

[NTSC] [PAL/PAL B/PAL G/PAL H] [PALM] [PALN] [PALNc] [PALI] [PALD] [NTSC Japan] (Default value: NTSC)

#### **TV-connector**

[CVBS] [S-Video 0] [R/G/B] [Cr/Y/Cb] [SDTV-R/G/B] [SDTV-Pr/Y/Pb] [S-Video 1] (Default value: CVBS)

#### **PCI Master 0 WS Write**

- Disabled Disabled PCI Master 0 WS write.
- Enabled Enabled PCI Master 0 WS write.(Default value)

#### **PCI Delay transaction**

- Disabled Disabled PCI delay transaction.
- Enabled Enabled PCI delay transaction.(Default value)

#### **VLink mode seclection**

- By Auto VLink mode selection by automatically. (Default value)
- Mode 0 Set VLink mode to mode 0.
- ■Mode 1 Set VI ink mode to mode 1.

#### **VLink 8x Support**

- Disabled Disabled VLink 8x support.
- Enabled Enabled VLink 8x support.(Default value)

#### **DRDY\_Timing**

- Default Set DRDY Timing to default.
- ▶ Slowest Set DRDY Timing to slowest.
- ▶ Optimize Set DRDY Timing to optimize.

#### **Memory Hole**

- Disabled Disabled this function. (Default value)
- 15M-16M Enabled VLink 8x support.

#### **System BIOS Cacheable**

- Disabled Disabled System BIOS Cacheable.
- Enabled Enabled System BIOS Cacheable. (Default value)

#### **Video RAM Cacheable**

- Disabled Disabled Video RAM Cacheable. (Default value)
- Enabled Enabled Video RAM Cacheable.

#### **Init Display First**

This feature allows you to select the first initiation of the monitor display from which card when you install a PCI card and a VGA card on the motherboard.

- AGP Set Init display first to VGA card.
- PCI slot Set Init display first to PCI.(Default value)

# **2-3 Integrated Peripherals**

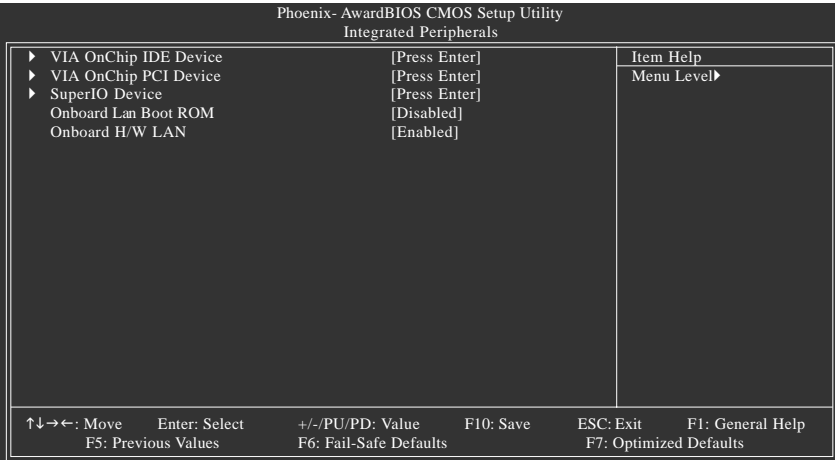

### **VIA OnChip IDE Device**

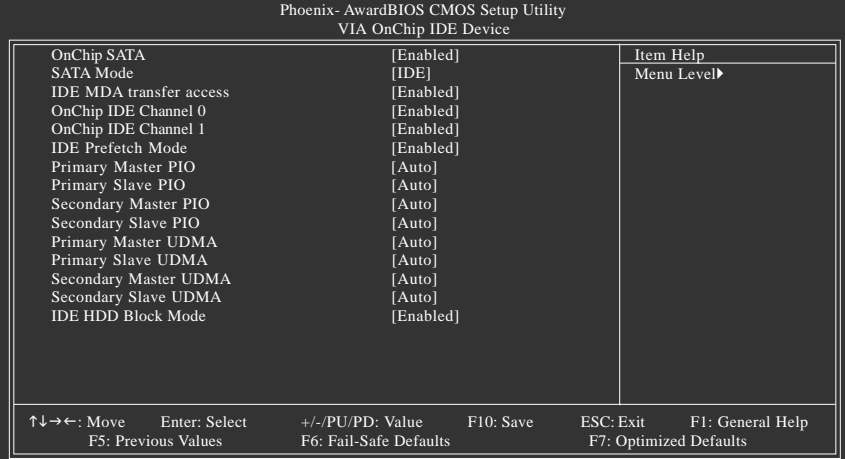

#### **VIA OnChip PCI Device**

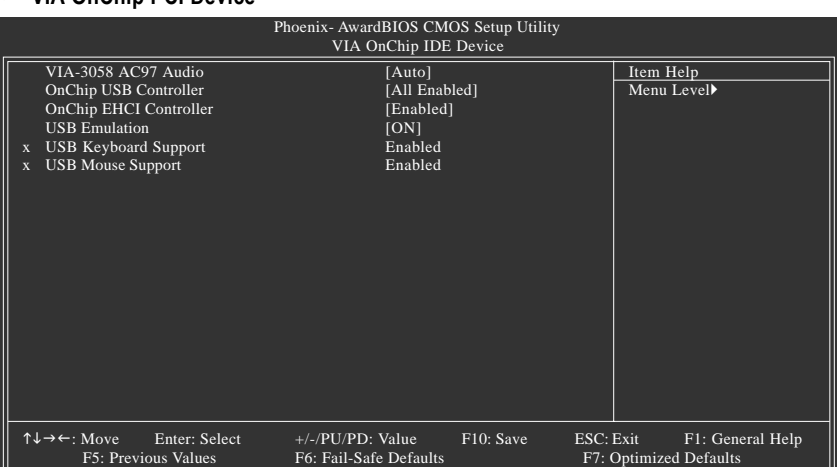

#### **SuperIO Device**

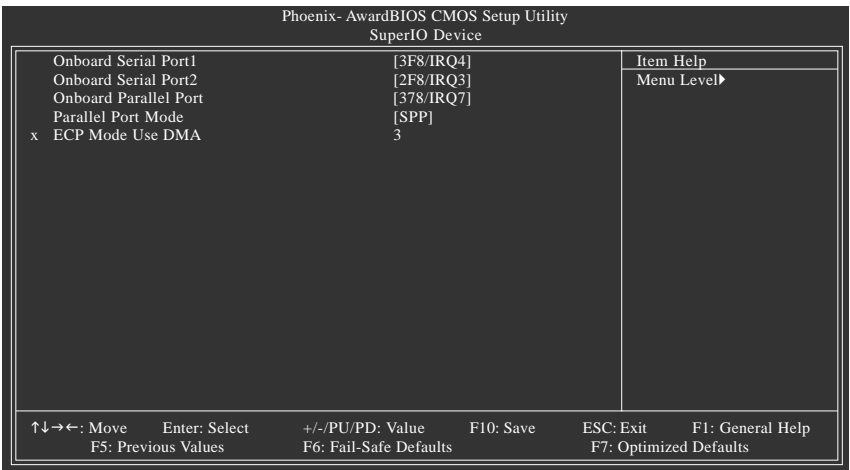

#### **On-Chip SATA**

- Enabled Enable onboard SATA port. (Default value)
- Disabled Disable onboard SATA port.

#### **SATA Mode**

- IDE Select onboard Seria ATA function as IDE.(Default value)
- RAID Select onboard Seria ATA function as RAID..

#### **IDE DMA transfer access**

- Enabled Enable IDE DMA transfer access. (Default value)
- Disabled Disable this function.

#### **On-Chip IDE Channel0** Enabled Enable onboard 1st channel IDE port. (Default value) Disabled Disable onboard 1st channel IDE port. **On-Chip IDE Channel1** Enabled Enable onboard 2nd channel IDE port. (Default value) Disabled Disable onboard 2nd channel IDE port. **IDE Prefetch Mode** Enabled Enable IDE Prefetch mode. (Default value) Disabled Disable IDE Prefetch mode. **Primary Master / Slave PIO** Auto Auto detect Primary Master / Slave PIO. (Default value) ◆ Mode 0~4 Set Primary Master / Slave PIO from mode0~mode4. **Secondary Master / Slave PIO** Auto Auto detect Secondary Master / Slave PIO. (Default value) Mode 0~4 Set Secondary Master / Slave PIO from mode0~mode4. **Primary Master / Slave UDMA** Auto Auto detect Primary Master / Slave UDMA. (Default value) Disabled Disabled this function. **Secondary Master / Slave UDMA** Auto Auto detect Secondary Master / Slave UDMA. (Default value) **Disabled** Disabled this function **IDE HDD Block Mode** Enabled Enable IDE HDD Block mode. (Default value) Disabled Disable IDE HDD Block mode. **VIA-3058 AC97 Audio** Auto Auto-detect AC97 audio. (Default value) Disabled Disable this function **OnChip USB Controller** All Enabled Set USB controller function used all USB port. (Default value) All Disabled Set USB controller function Disabled. → 1&2 USB Port Set USB controller function used USB port 1&2. 2&3 USB Port Set USB controller function used USB port 2&3. → 1&3 USB Port Set USB controller function used USB port 1&3. → 1 USB Port Set USB controller function used USB port 1. → 2 USB Port Set USB controller function used USB port 2. → 3 USB Port Set USB controller function used USB port 3. **OnChip EHCI Controller** Enabled Enable onchip EHCI controller. (Default value) Disabled Disable onchip EHCI controller. **USB Emulation** ON Set USB emulation to On. (Default value) **DEF** Set USB emulation to Off. ▶ KB / MS Set USB emulation to Keyboard / Mouse.

#### **USB Keyboard Support**

- Disabled Disable USB keyboard support.
- Enabled Enable USB keyboard support.(Default value)

#### **USB Mouse Support**

- Disabled Disable USB mouse support.
- Enabled Enable USB mouse support.(Default value)

#### **Onboard FDC Controller**

- Disabled Disable onboard FDC controller.
- Enabled Enable onboard FDC controller. (Default value)

#### **Onboard Serial Port 1**

- Auto BIOS will automatically setup the Serial port 1 address.
- 3F8/IRQ4 Enable onboard Serial port 1 and address is 3F8/IRQ4. (Default value)
- 2F8/IRQ3 Enable onboard Serial port 1 and address is 2F8/IRQ3.
- 3E8/IRQ4 Enable onboard Serial port 1 and address is 3E8/IRQ4.
- 2E8/IRQ3 Enable onboard Serial port 1 and address is 2E8/IRQ3.
- Disabled Disable onboard Serial port 1.

#### **Onboard Serial Port 2**

- Auto BIOS will automatically setup the Serial port 2 address.
- 3F8/IRQ4 Enable onboard Serial port 2 and address is 3F8/IRQ4.
- 2F8/IRQ3 Enable onboard Serial port 2 and address is 2F8/IRQ3.(Default value)
- 3E8/IRQ4 Enable onboard Serial port 2 and address is 3E8/IRQ4.
- 2E8/IRQ3 Enable onboard Serial port 2 and address is 2E8/IRQ3.
- Disabled Disable onboard Serial port 2.

#### **Onboard Parallel Port**

- Disabled Disable onboard LPT port.
- 378/IRQ7 Enable onboard LPT port and address is 378/IRQ7. (Default value)
- 278/IRQ5 Enable onboard LPT port and address is 278/IRQ5.
- 3BC/IRQ7 Enable onboard LPT port and address is 3BC/IRQ7.

#### **Parallel Port Mode**

- SPP Using Parallel port as Standard Parallel Port. (Default value)
- EPP Using Parallel port as Enhanced Parallel Port.
- ECP Using Parallel port as Extended Capabilities Port.
- ECP+EPP Using Parallel port as ECP and EPP mode.

#### **ECP Mode Use DMA**

- 3 Set ECP Mode Use DMA to 3. (Default value)
- → 1 Set ECP Mode Use DMA to 1.

#### **On-Chip LAN BOOT ROM**

This function decide whether to invoke the boot ROM of the onboard LAN chip.

- Enabled Enable this function. (Default value)
- Disabled Disable this function.

#### **Onboard H/W LAN**

- Enabled Enable onboard H/W LAN function. (Default value)
- Disabled Disable this function.

# **2-4 Power Management Setup**

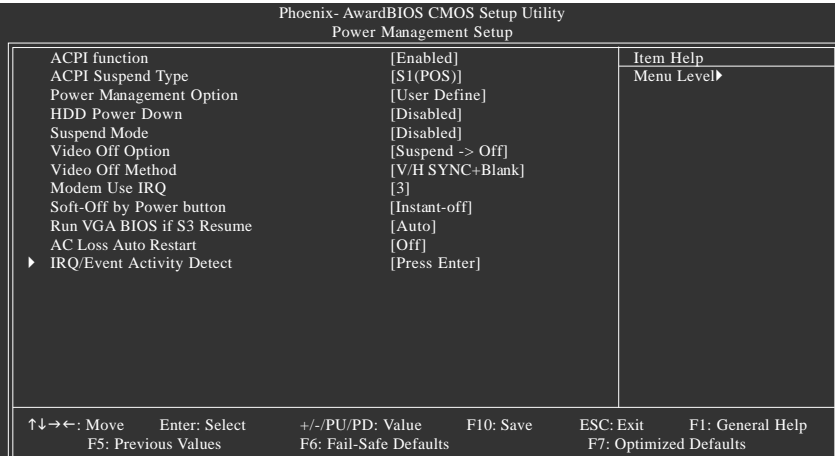

#### **IRQ/Event Activity Detect**

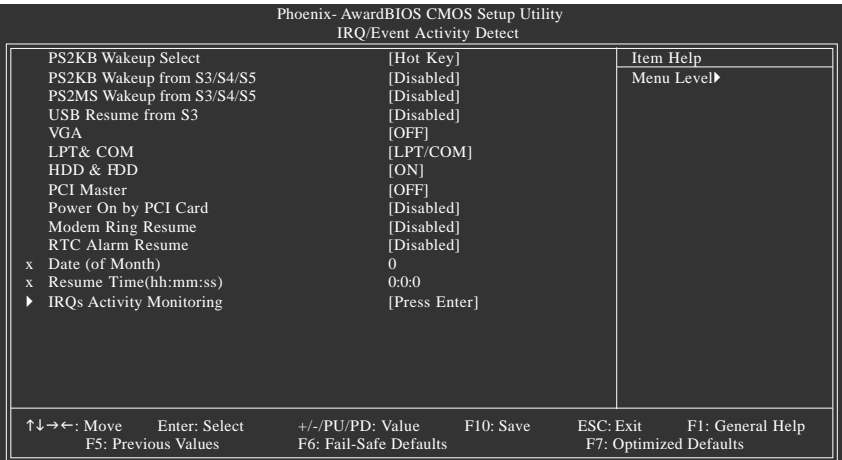

#### **IRQs Activity Monitoring**

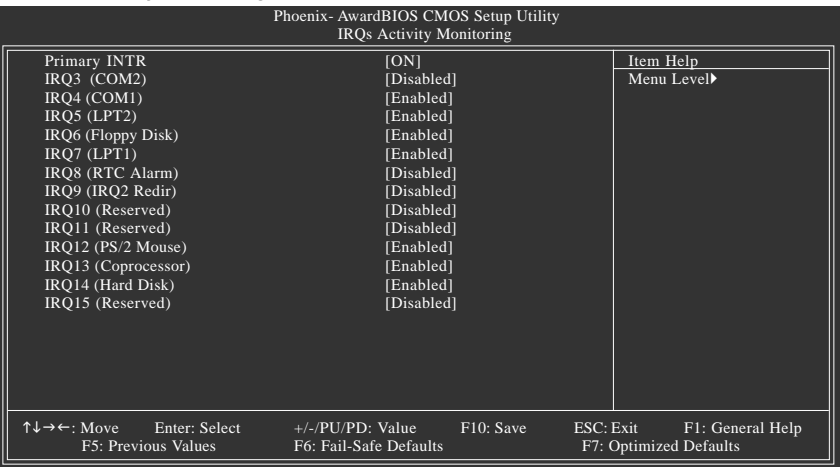

#### **ACPI function**

- Disabled Disabled ACPI function.
- Enabled Enabled ACPI function. (Default value)

#### **ACPI Suspend Type**

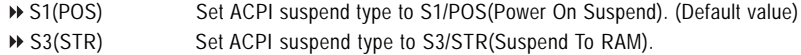

#### **Power Management Option**

- User Define For configuring our own power management features. (Default value) Min Saving Enabled Green function.
- ◆ Max Saving Disabled Green function.

#### **HDD Power Down**

- Disabled Disabled HDD Power down function. (Default value)
- 1-15 mins Enabled HDD Power Down mode between 1 to 15 mins.

#### **Suspend Mode**

Disabled Disabled suspend mode. (Default value) → 10 Sec -1 Hour Setup the timer to enter Suspend Mode.

#### **Video Off Option**

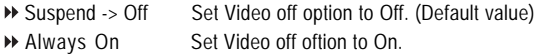

#### **Video Off Method**

- V/H SYNC+Blank BIOS will turn off V/H-SYNC when gets into Green mode for Green monitor power saving. (Default value)
- Blank screen BIOS will only black monitor when gets into Green mode.
- DPMS Support BIOS will use DPMS Standard to control VGA card.
	- (The Green type VGA card will turn of V/H-SYNC automatically.)

#### **Modem Use IRQ**

- NA Set Modem use IRQ to NA. (Default value)
- 3 Set Modem use IRQ to 3.
- 4 Set Modem use IRQ to 4.
- 5 Set Modem use IRQ to 5.
- **PD** 7 Set Modem use IRQ to 7
- 9 Set Modem use IRQ to 9.
- **10** Set Modem use IRQ to 10.
- 11 Set Modem use IRQ to 11.

#### **Soft-Off by Power button**

- Instant-off Press power button then Power off instantly. (Default value)
- Delay 4 Sec Press power button 4 seconds to Power off. Enter suspend if button is pressed less than 4 seconds.

#### **Run VGA BIOS if S3 Resume**

- Auto Set run VGA BIOS if S3 resume automatically. (Default value)
- Yes Enabled run VGA BIOS if S3 resume.
- No Disabled this function.

#### **AC Loss Auto Restart**

- Off Disabled this function. (Default value)
- On Set AC Loss auto restart.
- Former-Sts Set AC Loss to former-Sts.

#### **PS2KB Wakeup Select**

→ Hot Key Set Hot key to wakeup PS/2 Keyboard.

#### **PS2KB Wakeup from S3/S4/S5**

- Disabled Disabled this function.(Default value)
- Ctrl+F1~Ctrl+F12 Set PS/2 keyboard wakeup from S3/S4/S5 to Ctrl+F1~Ctrl+F12.
- Power Press power key to wake PS/2 keyboard from S3/S4/S5.
- Wake
- Any Key Press any key to wake PS/2 keyboard from S3/S4/S5.

#### **PS2MS Wakeup from S3/S4/S5**

- Disabled Disabled this function.(Default value)
- Enabled Enabled PS2 mouse wakeup from S3/S4/S5.

#### **USB Resume from S3**

- Disabled Disabled this function.(Default value)
- Enabled Enabled USB Resume from S3.
- **VGA**

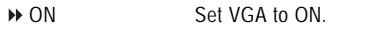

OFF Set VGA to OFF.(Default value)

#### **LPT&COM**

- LPT/COM Monitor LPT/COM for Green event.(Default value)
- NONE Disabled this function.
- COM Monitor COM for Green event
- LPT Monitor LPT for Green event

#### **HDD&FDD**

- ON Set HDD & FDD to On.(Default value)
- OFF Set HDD & FDD to Off.

#### **PCI Master**

- ON Set PCI master to On.
- OFF Set PCI master Off (Default value)

#### **Power On by PCI Card**

- Disabled Disable this function. (Default value)
- Enabled Enable power on by PCI card.

#### **Modem Ring Resume**

- Disabled Disable this function. (Default value)
- Enabled Enable modem ring resume.

#### **RTC Alarm Resume**

You can set "Resume by Alarm" item to enabled and key in Date/Time to power on system.

- Disabled Disable this function. (Default value)
- Enabled Enable alarm function to POWER ON system.
- If Power-On by Alarm is Enabled.
- Day of Month Alarm : Everyday, 1~31
- Time (hh: mm: ss) Alarm : (0~23) : (0~59) : (0~59)

#### **Primary INTR**

- **Disable this function.**<br> **Disable this function.**<br> **Disable this function.**
- Enable this function. (Default value)

# **IRQ (3,4,5,6,7,8,9, 10,11,12,13,14,15)**<br>• Disabled Disable this function

- Disable this function. (Default value)
- Enabled Enable this function.

# **2-5 PnP/PCI Configurations**

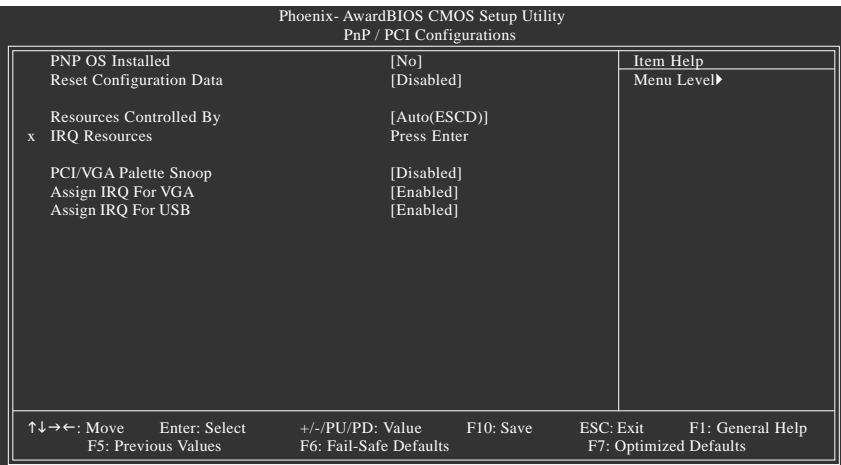

#### **PNP OS Installed**

- No Disabled this function. (Default value)
- Yes Enabled this function.

#### **Reset Configuration Data**

- Enabled Clear PnP information in ESCD & update DMI data. (Default value)
- Disabled Disabled this function.

#### **Resources Controlled By**

- Auto(ESCD) BIOS automatically use these PnP rescuers. (Default value)
- Manual User can set the PnP resource (I/O Address, IRQ & DMAchannels) used by legacy ISA DEVICE.

#### **PCI/VGA Palette Snoop**

- Enabled For having Video Card on ISA Bus and VGA Card on PCI Bus.
- Disabled For VGA Card only.(Default value)

#### **Assign IRQ For VGA**

- Enabled Assign IRQ for VGA. (Default value)
- Disabled No assign IRQ for VGA.

#### **Assign IRQ For USB**

- Enabled Assign IRQ for USB. (Default value)
- Disabled No assign IRQ for USB.

# **2-6 PC Health Status**

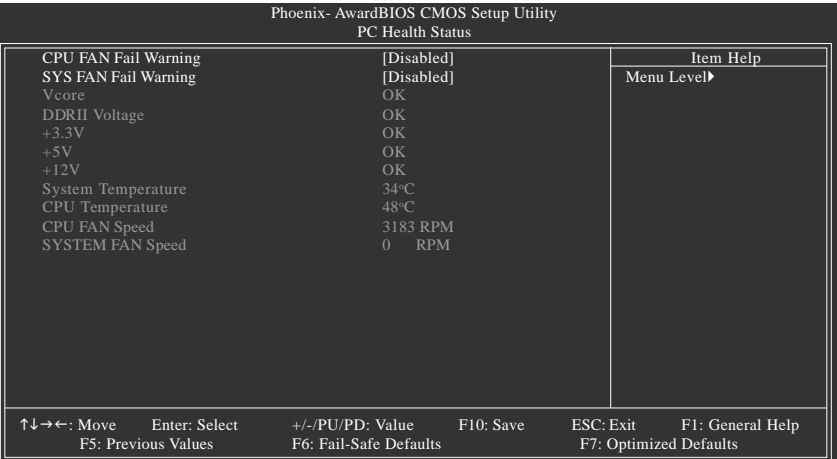

- **CPU / SYS FAN Fail Warning**
	- Disabled Disabled CPU / SYS FAN fail waring. (Default value) Enabled Enabled CPU / SYS FAN fail waring.
- **Current DDRII Voltage(V) / Vcore / DDR+5V / +3.3V / +12V**
	- Detect system's voltage status automatically.
- **Current System / CPU Temperature** Detect System / CPU temperature automatically.
- **Current CPU / SYSTEM FAN Speed (RPM)**
	- Detect CPU / System fan speed status automatically.

# **2-7 Frequency / Voltage Control**

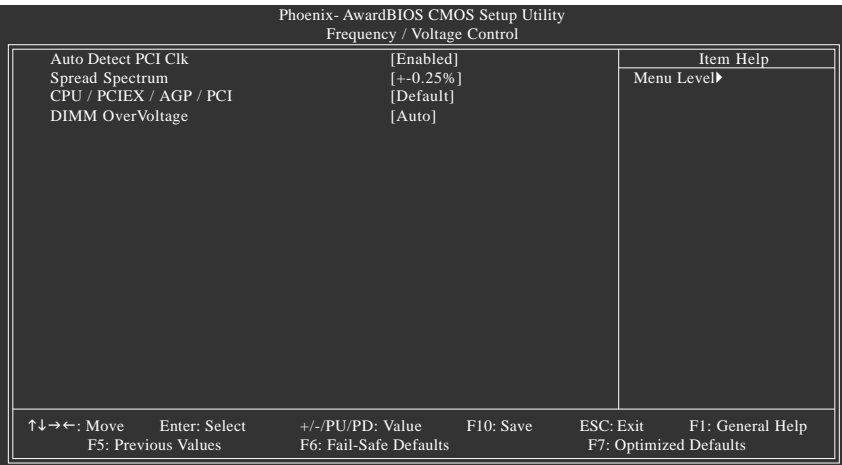

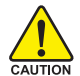

Incorrect using these features may cause your system broken. For power end-user use only.

#### **Auto Detect PCI Clk**

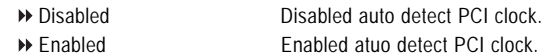

#### **Spread Spectrum**

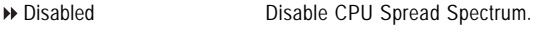

- -0.5% Set Spread Spectrum to -0.5%.
- -1.0% Set Spread Spectrum to -1.0%.
- +/-0.25% Set Spread Spectrum to +/-0.25%.(Default value)
- +/-0.5% Set Spread Spectrum to 0.25%.

#### **CPU / PCIEX / AGP / PCI**

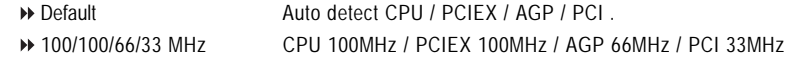

#### **DIMM Over voltage Control**

- Normal Supply DIMM over voltage as normal. (Default value) +0.1v Increase DIMM over voltage +0.1V.
- +0.2v Increase DIMM over voltage +0.2V.

## **2-8 Load Fail-Safe Defaults**

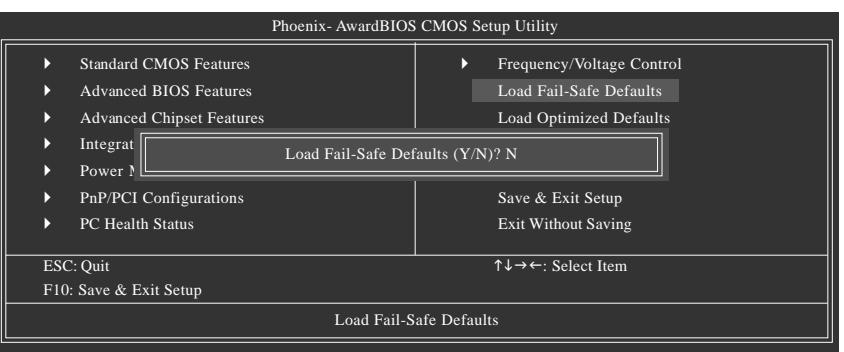

### **2-9 Load Optimized Defaults**

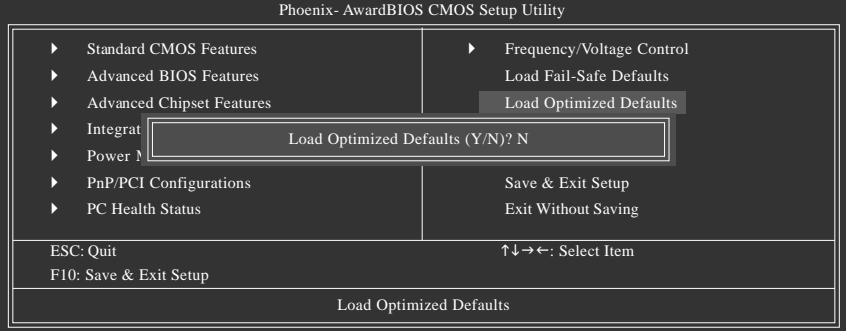

Selecting this field loads the factory defaults for BIOS and Chipset Features which the system automatically detects.

# **2-10 Set Supervisor/User Password**

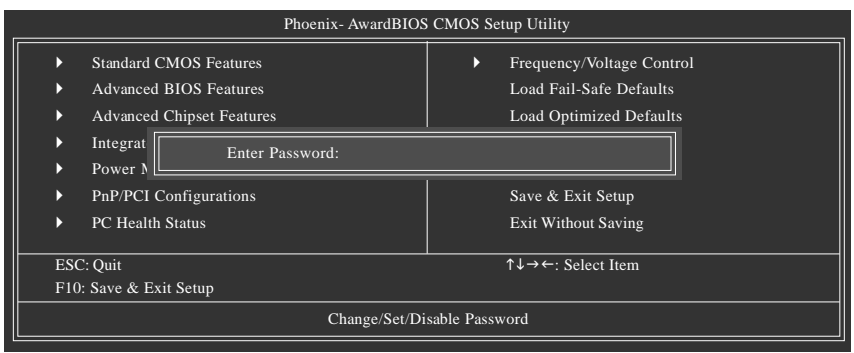

When you select this function, the following message will appear at the center of the screen to assist you in creating a password.

Type the password, up to eight characters, and press <Enter>. You will be asked to confirm the password. Type the password again and press <Enter>. You may also press <Esc> to abort the selection and not enter a password.

To disable password, just press <Enter> when you are prompted to enter password. A message

"PASSWORD DISABLED" will appear to confirm the password being disabled. Once the password is disabled, the system will boot and you can enter Setup freely.

The BIOS Setup program allows you to specify two separate passwords:

SUPERVISOR PASSWORD and a USER PASSWORD. When disabled, anyone may access all BIOS Setup program function. When enabled, the Supervisor password is required for entering the BIOS Setup program and having full configuration fields, the User password is required to access only basic items.

If you select "System" at "Password Check" in Advance BIOS Features Menu, you will be prompted for the password every time the system is rebooted or any time you try to enter Setup Menu.

If you select "Setup" at "Password Check" in Advance BIOS Features Menu, you will be prompted only when you try to enter Setup.

# **2-11 Save & Exit Setup**

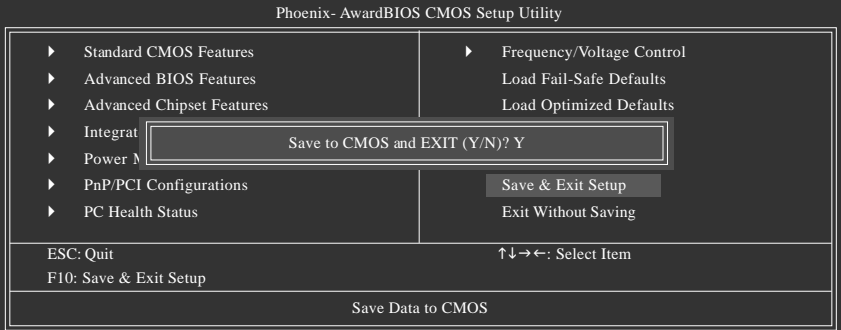

Type "Y" will quit the Setup Utility and save the user setup value to RTC CMOS. Type "N" will return to Setup Utility.

### **2-12 Exit Without Saving**

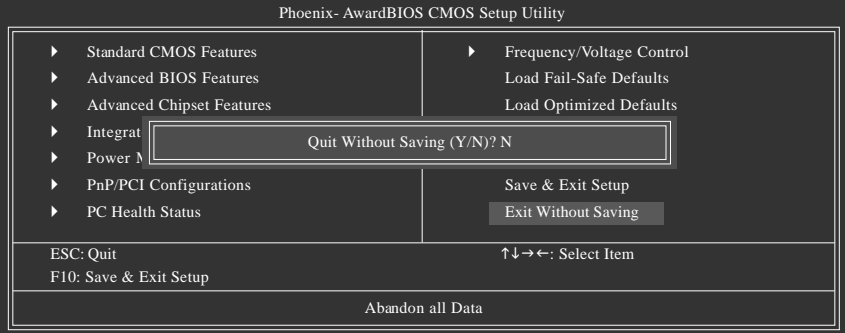

Type "Y" will quit the Setup Utility without saving to RTC CMOS. Type "N" will return to Setup Utility.

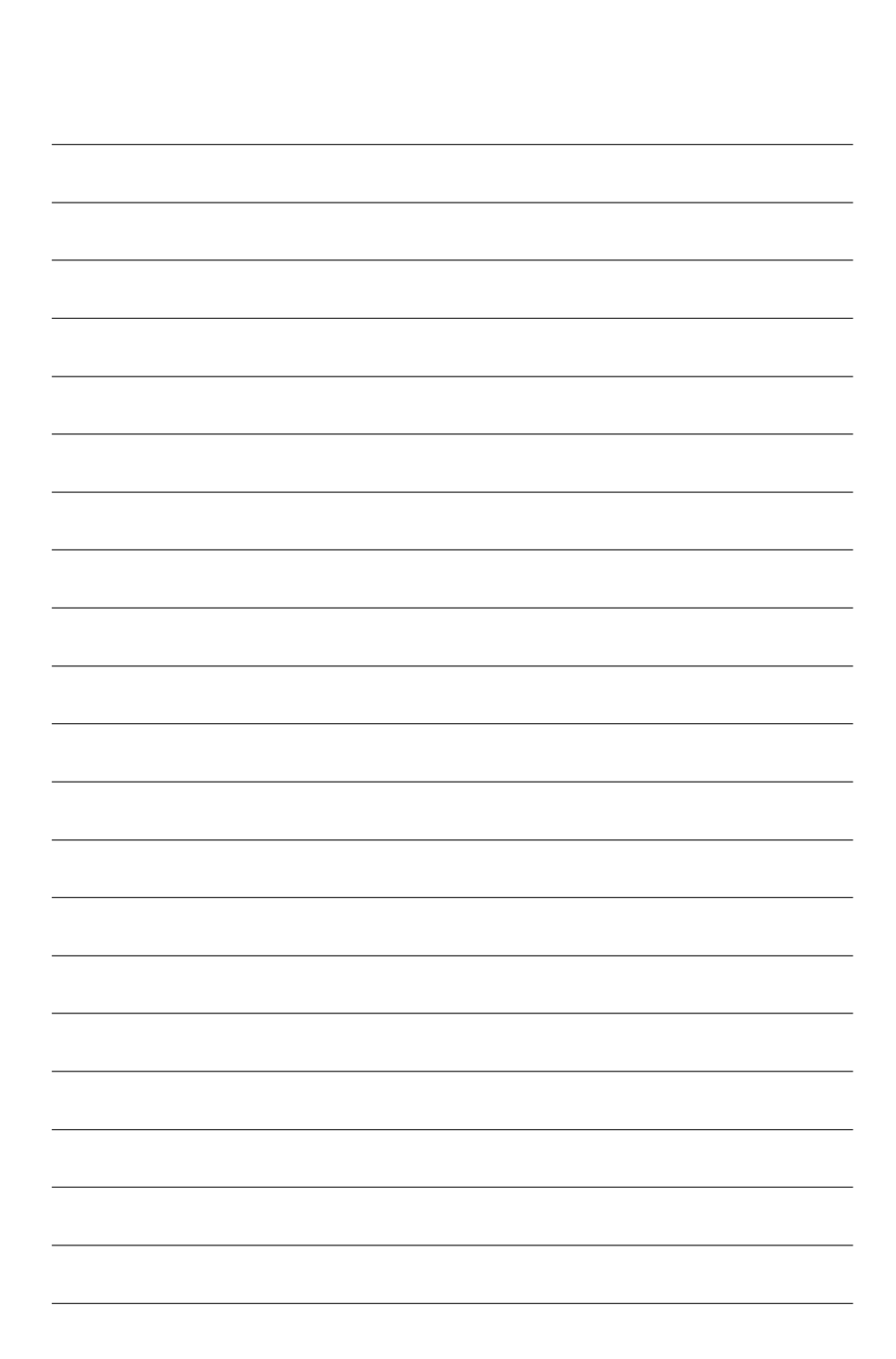

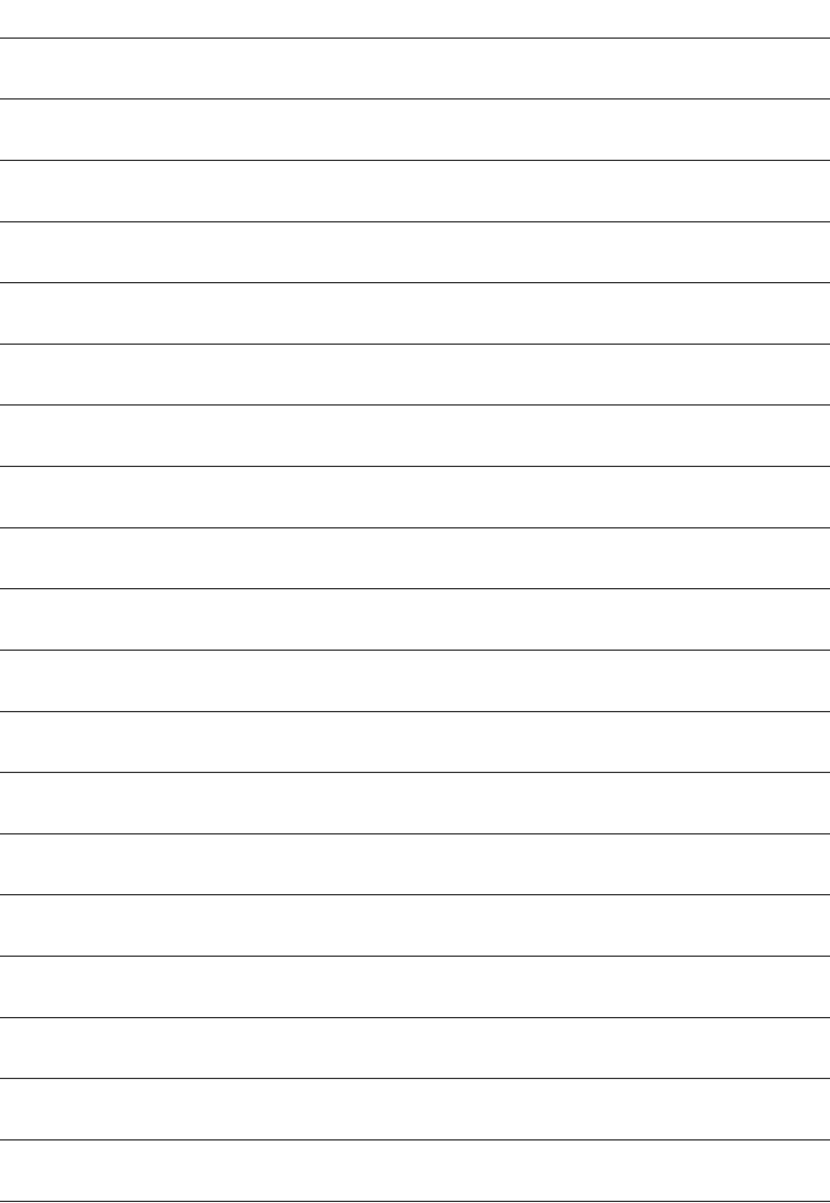